# OpenScape Desk Phone CP400

Screens, Buttons, and Common Functions

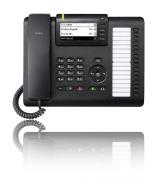

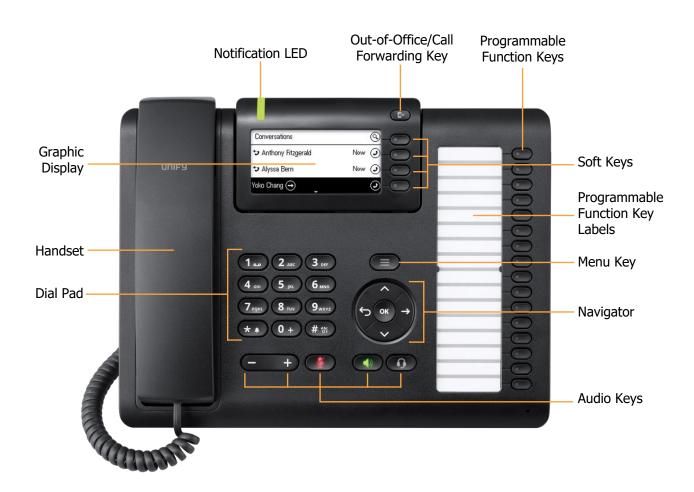

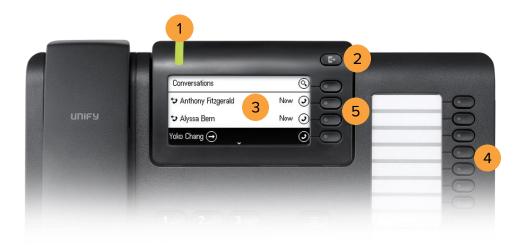

## **BUTTON DEFINITIONS**

| 1. Notification LED                   | Signals incoming calls and new voicemails.                                                                                     |
|---------------------------------------|----------------------------------------------------------------------------------------------------|
| Out-of-Office/Call     Forwarding Key | Opens the Out-of-Office/Call Forwarding menu.                                                                                  |
| 3. Graphic Display                    | Permits the intuitive use of the phone. If there are no calls taking place or settings being made, the idle menu is displayed. |
| 4. Programmable Keys                  | Enables users or administrators to configure a specific function for each key.                                                 |
| 5. Soft Keys                          | Enables the user to access the function directly adjacent to the Graphic Display.                                              |

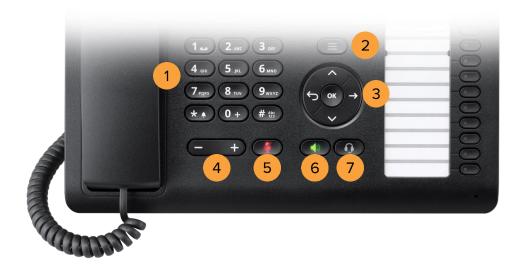

### **BUTTON DEFINITIONS**

| 1. Dial Pad       | Permits users to enter numbers or characters.                                     |
|-------------------|-----------------------------------------------------------------------------------|
| 2. Menu Key       | Opens different menus with telephone functions, applications, and configurations. |
| 3. Navigator      | Enables navigation and access to various menus in the Graphic Display.            |
| 4. Volume Control | Controls the volume level.                                                        |
| 5. Mute Key       | Switches the microphone on/off.                                                   |
| 6. Speaker Key    | Switches the speaker on/off.                                                      |
| 7. Headset Key    | Enables the headset function.                                                     |

#### PLACING AN OUTGOING CALL

Unhook the handset, then dial the number or extension.

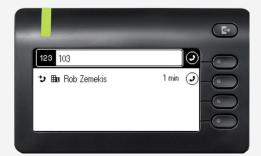

**OR** 

Dial the number or extension, then press the upper-right soft key for hands-free mode.

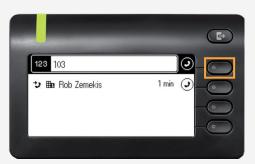

#### **RECEIVING A CALL**

1 Unhook the handset.

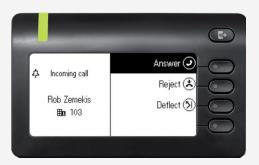

OR

Press the upper-right soft key for hands-free mode.

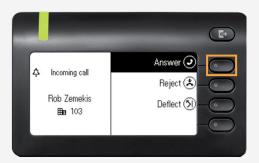

#### **ENDING A CALL**

1 Hook the handset.

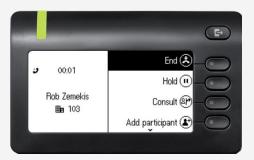

Press the upper-right soft key

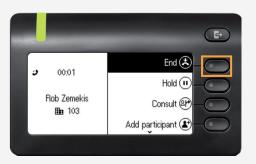

#### PLACING A CALL ON HOLD

1 Use the Navigator to locate **Hold**, then press **OK**.

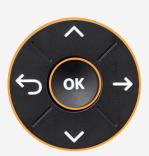

**OR** 

Press the soft key adjacent to **Hold**.

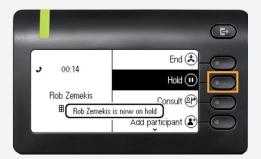

#### PLACING A CALL IN PUBLIC PARK

Placing a call in public park puts the call on hold in a public location. The location is accessible to any user by dialing the announced number or extension that the system automatically assigns.

1 While on an active call, dial ##\*3.

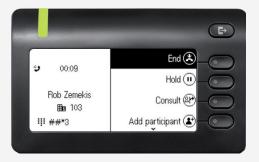

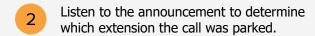

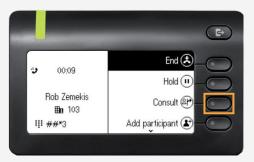

The announcement is the only way to determine which extension the call was parked.

#### RETRIEVING A CALL FROM PUBLIC PARK

1 On another phone, press the **star (\*)** key followed by the parked call's extension.

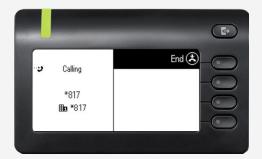

#### Example:

The call is parked at extension 817. Using another phone, dial **\*817** to retrieve the call from the public park location.

# PLACING A CALL IN PRIVATE PARK (CALL PARK KEY ALREADY CONFIGURED)

Placing a call into private park utilizes the Park Location Group feature. A call placed on hold in this group is only visible and accessible to members using supported desk phones or the RingCentral Phone application.

While on an active call, press the **programmable key** configured for call parking.

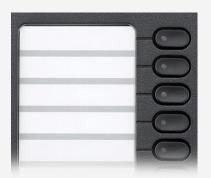

Press any numerical key on the dial pad to assign the call in a park location.

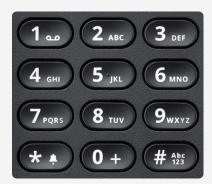

#### RETRIEVING THE CALL FROM THE PRIVATE PARK LOCATION

On another phone, press the **programmable key** configured for call parking.

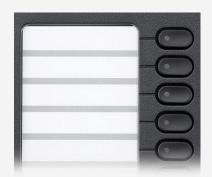

Press the numerical key associated to the parked call.

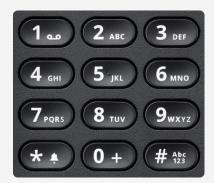

#### TRANSFERRING A CALL - WARM

While on an active call, use the Navigator to locate **Consult**, then press **OK**.

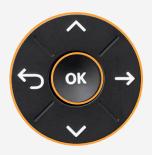

**OR** Press the soft key adjacent to **Consult**.

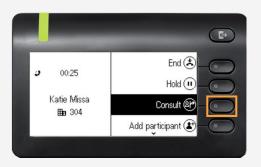

Dial the number or extension that you wish to consult. Example: 301

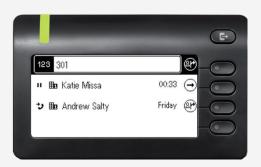

3 Press **OK**.

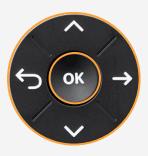

When the called party answers, use the Navigator to locate the **Complete transfer** option.

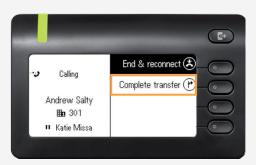

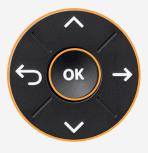

#### TRANSFERRING A CALL - BLIND

1

While on an active call, use the Navigator to locate **Transfer**, then press **OK**.

OR

Press the soft key adjacent to **Transfer**.

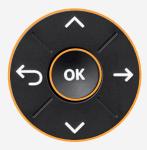

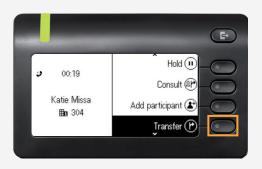

Dial the number or extension where you want the call to be transferred. Example: 301

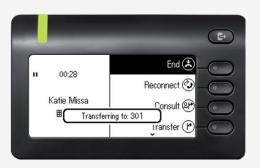

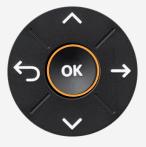

#### TRANSFERRING A CALL TO VOICEMAIL

To transfer an incoming call to voicemail, use the Navigator to locate **Reject**, then press **OK**.

OR

Press the soft key adjacent to **Reject**.

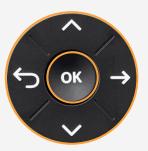

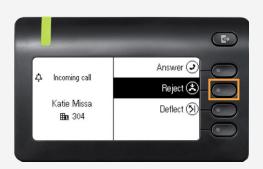

#### LISTENING TO VOICEMAIL

After transferring the call to voicemail, the Notification LED flashes and an icon with a pound sign (#) appears beside **Voicemail.** 

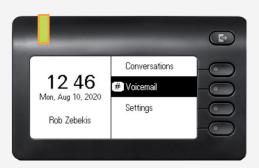

Press the soft key adjacent to Voicemail.
Note: Voicemail can also be checked by dialing \*86.

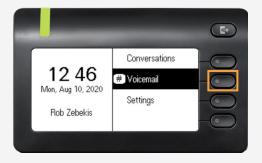

3 Enter the **PIN** and press **#**, then press **1** to listen to the message.

#### **ENABLE DO NOT DISTURB**

Press the Out-of-Office/Call Forwarding Key.

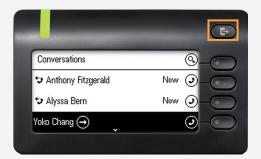

Use the Navigator to locate **Do not** disturb.

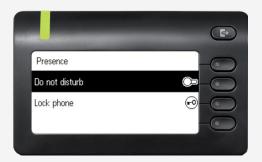

3 Press **OK**.

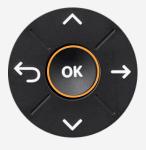

OR Press the soft key adjacent to **Do not** disturb.

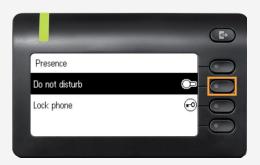

Follow the same steps to disable **Do not disturb**.

#### **INTERCOM**

Intercom is a peer-to-peer, two-way communication between two devices/users.

1 Press the **programmable key** configured for intercom.

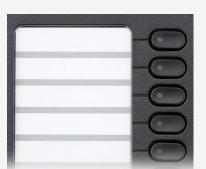

**OR** Dial \*85 and press **OK**.

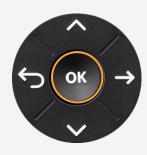

2 Dial the extension or number that you need to connect to **Intercom** and press #.

#### **PAGING**

Paging is a one-way broadcast to one or multiple devices/users.

1 Dial \*84.

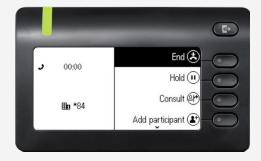

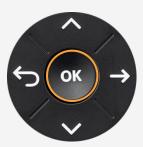

Dial the number or extension of the group then press #. Example 1#

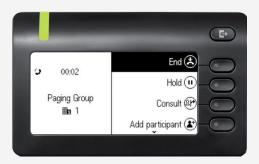

#### **CONFERENCING**

Dial the number or extension of the first participant. Example: 304

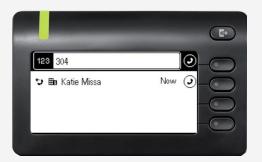

Use the Navigator to locate

Add participant and press OK.

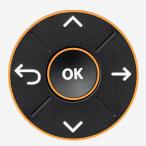

Press **OK** on the Navigator, then unhook the handset.

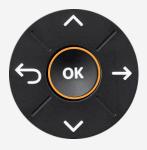

Press the soft key adjacent to **Add participant**.

OR

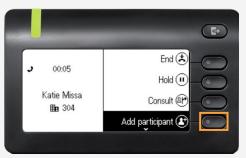

Dial the number of the second participant. Example: 301

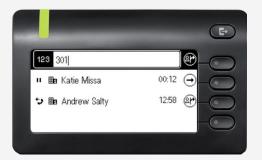

5 Press **OK**.

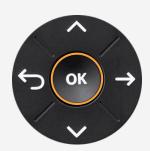

6 Use the Navigator to locate Start conference and press OK.

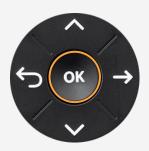

OR Press the soft key adjacent to Start conference.

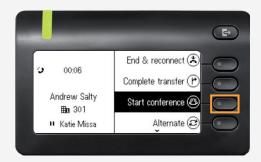

You are now in a conference with three participants. Use the arrow keys to scroll between participants.

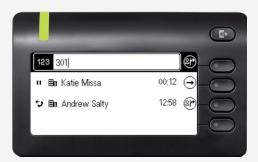

Press the soft key adjacent to **End conf.** or hook the handset to end the conference.

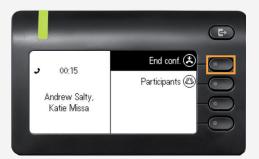

#### **CALL FORWARDING**

Call forwarding is a feature which redirects a call to another destination. For example, a mobile or another telephone number where the desired called party is available.

Press the Out-of-Office/Call Forwarding Key.

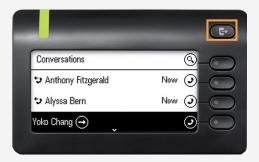

Press the soft key adjacent to **Forward** all calls.

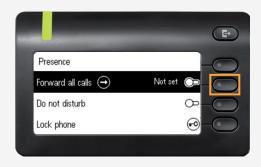

Press the soft key adjacent to **Destination**.

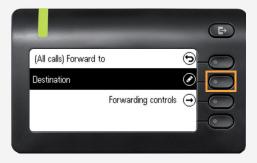

4 Enter the destination's number or extension.

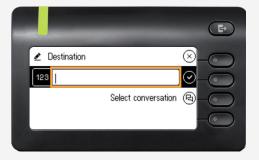

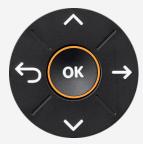